## *ΦΥΛΛΟ ΕΡΓΑΣΙΑΣ 6.4(C) MICROSOFT VISUAL BASIC*

### **ΣΤΟΧΟΙ**

- 1. Σχεδιασμός φόρμας.
- 2. Χρήση χειριστηρίων από την εργαλειοθήκη.
- 3. Γραφή κώδικα.
- 4. Εκτέλεση εφαρμογής.
- 5. Αποθήκευση έργου.

#### **1. Εκκίνηση Microsoft**

Εκκινήστε τη Microsoft Visual Basic

#### **2. Αλλαγή σεναρίου το αντικείμενο να κινείται τυχαία στη φόρμα (αν**

**στοχεύσω το αντικείμενο και αν το πετύχω θα ακουστεί ένας ήχος νίκης)**

1. Aνοίξετε το project σας bird.vbp

#### **3.Τοποθετήστε στην οθόνη ένα αντικείμενο Media Player.**

Επέλεξε το μενού Project-Components-Windows Media Player

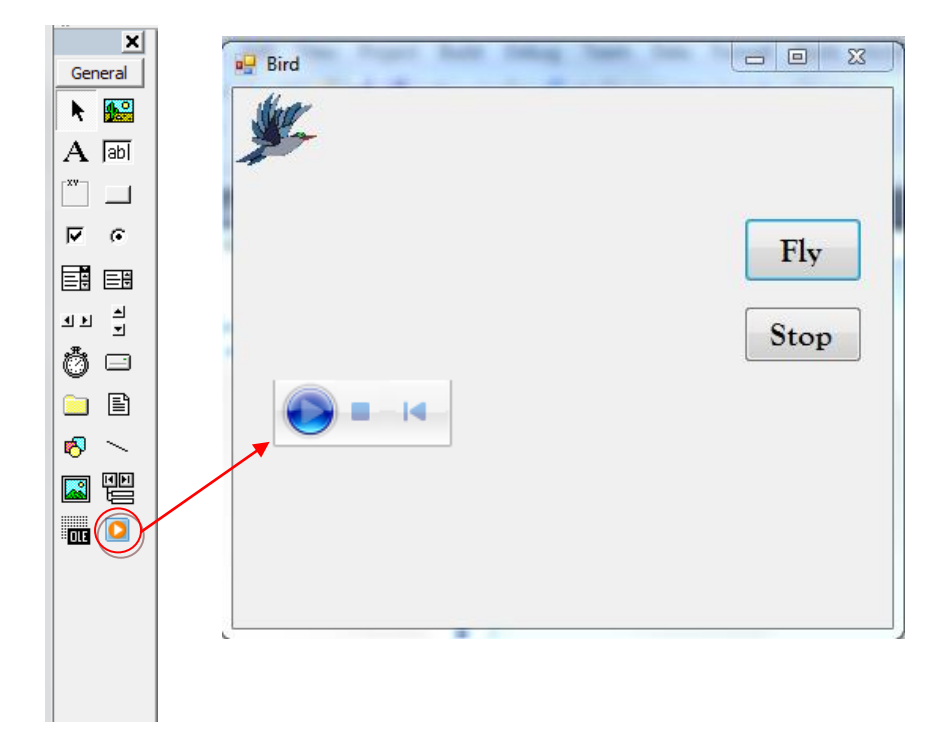

## **Καθορίστε τις πιο κάτω Ιδιότητες** (**Properties**)

#### **WindowsMediaPlayer1**

Name=WMPvictory

URL=G:\....\Visual Basic\Moving Project\Victory.wav

Visible=false

# **4.Γράψετε το πιο κάτω κώδικα πίσω από τα κουμπιά.**

- Timer1.Enabled=True **Randomize**
- CmdStop: **Timer1.Enabled=False ImgBird.Visible=true ImgBird.Top=100 ImgBird.Left=100**

Timer1:

- **ImgBird.Top = Int(Rnd \* 3000) ImgBird.Left = Int(Rnd \* 3000)**
- **ImgBird: ImgBird.Visible=false WMPVictory.Controls.play**